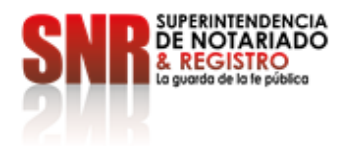

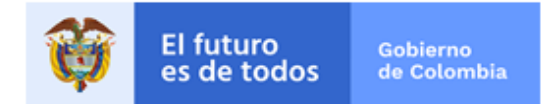

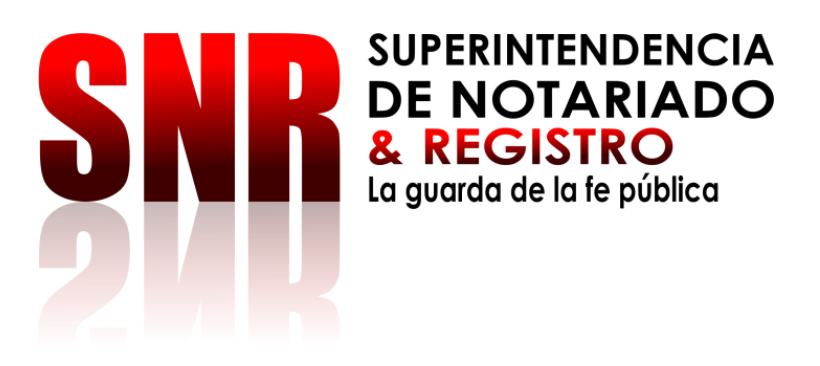

# **INSTRUCTIVO IRIS PARA LA RADICACIÓN**

# **SUPERINTENDENCIA**

**DE NOTARIADO Y REGISTRO**

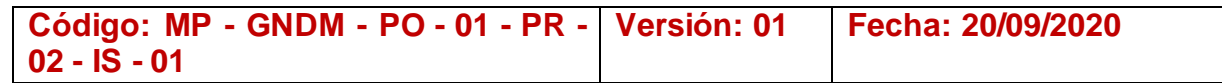

**Superintendencia de Notariado y Registro** Calle 26 No. 13 - 49 Int. 201 PBX 57 + (1) 3282121 Bogotá D.C., - Colombia **[http://www.supernotariado.gov.co](http://www.supernotariado.gov.co/)**  correspondencia@supernotariado.gov.co

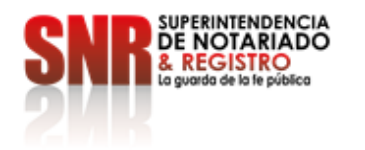

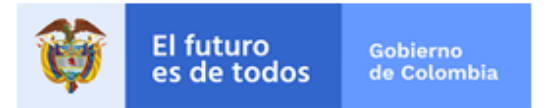

EQUIPO DIRECTIVO: CARLOS ANDRÉS MUÑOZ PATIÑO COORDINADOR DE GESTIÓN DOCUMENTAL

EQUIPO PROFESIONAL: GERMÁN FELIPE LÓPEZ DUQUE INGENIERO ESPECIALIZADO

JULIETH CELIS MENDEZ TECNICA ADMINISTRATIVA

Mayo 2020

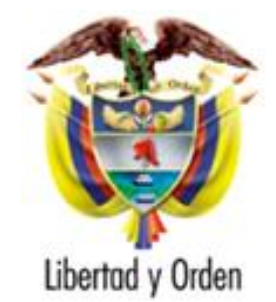

República de Colombia

Ministerio de Justicia y del Derecho

**Superintendencia de Notariado y Registro**

**Superintendencia de Notariado y Registro** Calle 26 No. 13 - 49 Int. 201 PBX 57 + (1) 3282121 Bogotá D.C., - Colombia **[http://www.supernotariado.gov.co](http://www.supernotariado.gov.co/)**  correspondencia@supernotariado.gov.co

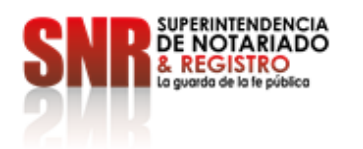

 $\star$ 

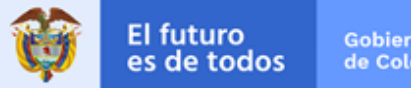

#### **Tabla de contenido**

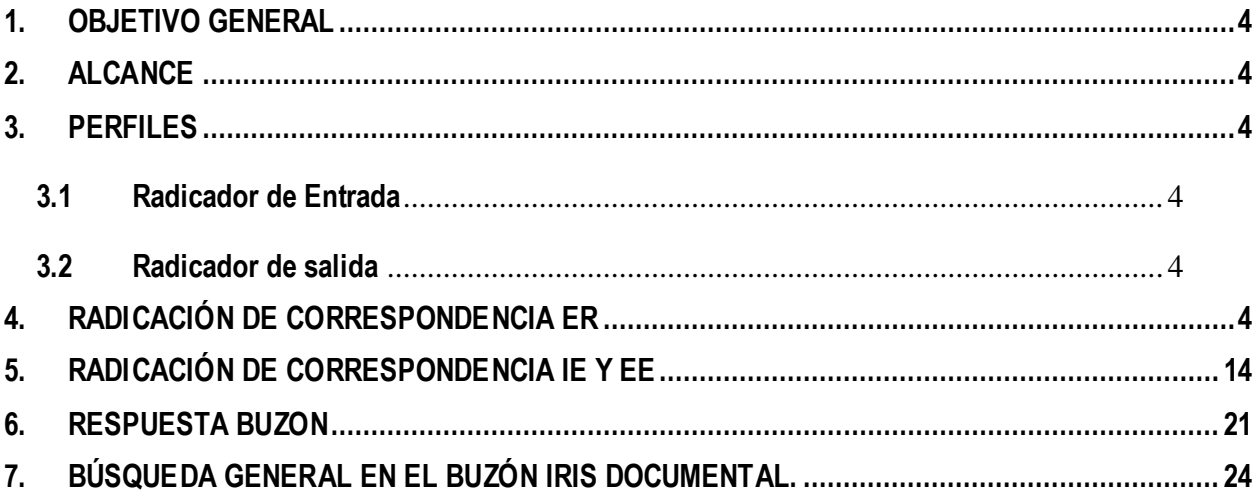

**Superintendencia de Notariado y Registro** Calle 26 No. 13 - 49 Int. 201 PBX 57 + (1) 3282121 Bogotá D.C., - Colombia **[http://www.supernotariado.gov.co](http://www.supernotariado.gov.co/)** correspondencia@supernotariado.gov.co

Página **3** de **27**

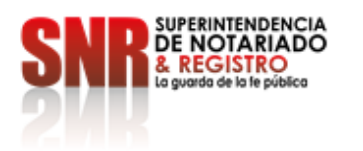

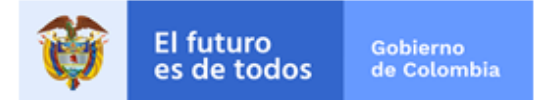

# <span id="page-3-0"></span>**1. OBJETIVO GENERAL**

Detallar cada uno de los pasos a seguir para lograr un excelente desempeño en el uso de la plataforma IRIS DOCUMENTAL ASD VERSIÓN SNR y permitir que cada funcionario a cargo aproveche al máximo su uso.

## <span id="page-3-1"></span>**2. ALCANCE**

Aplica para todos los funcionarios de la Superintendencia de Notariado y Registro y las oficinas que posean dentro de su sistema el uso del aplicativo IRIS.

# <span id="page-3-2"></span>**3. PERFILES**

#### <span id="page-3-3"></span>**3.1 Radicador de Entrada**

Tendrá acceso a la Central de Radicación con las opciones activas de Adicionar, Editar, Buscar, Imprimir, Configurar, Exportar, Estadísticas, Ejecutar, Visor y Cerrar. Además, podrá ingresar al Componente Mi Correspondencia con acceso a Buzón, Enviada y Buzón Prioritario.

#### <span id="page-3-4"></span>**3.2 Radicador de salida**

Sólo tendrá acceso a la Central de Envíos con las opciones activas de Editar, Buscar, Imprimir, configurar, Exportar, Estadísticas, Ejecutar, Visor y Cerrar. Además, podrá ingresar al componente Mi Correspondencia con acceso a Buzón, Enviada y Buzón Prioritario.

# <span id="page-3-5"></span>**4. RADICACIÓN DE CORRESPONDENCIA ER**

A continuación, se mostrará el paso a paso para la radicación del documento en el Iris Documental del ER**:**

**a.** Dar doble clic en el icono de IRIS DOCUMENTAL ASD VERSIÓN SNR que se encuentra en el escritorio de Windows.

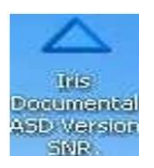

**Superintendencia de Notariado y Registro** Calle 26 No. 13 - 49 Int. 201 PBX 57 + (1) 3282121 Bogotá D.C., - Colombia **[http://www.supernotariado.gov.co](http://www.supernotariado.gov.co/)** correspondencia@supernotariado.gov.co

Página **4** de **27**

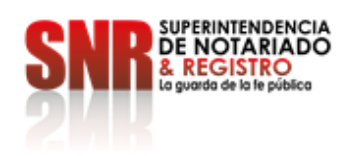

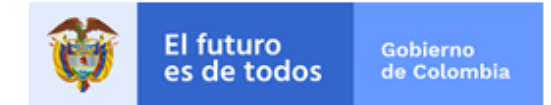

**b.** Seleccione el botón de "**INICIO DE SESIÓN**" de la Barra de Accesos Rápidos o del Botón del Sistema la primera opción o pulsando la Teclas ALT + I, inmediatamente le aparece un cuadro en el cual debe ingresar con un Usuario Activo y Contraseña Valida y presionar el Botón "**INICIAR**".

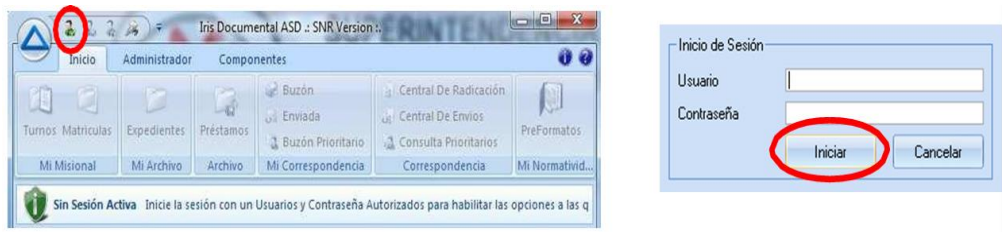

**c.** Ingresar a la ficha de Inicio, ubicarse en el Componente **"CORRESPONDENCIA"** y dar clic al Botón **"CENTRAL DE RADICACIÓN".**

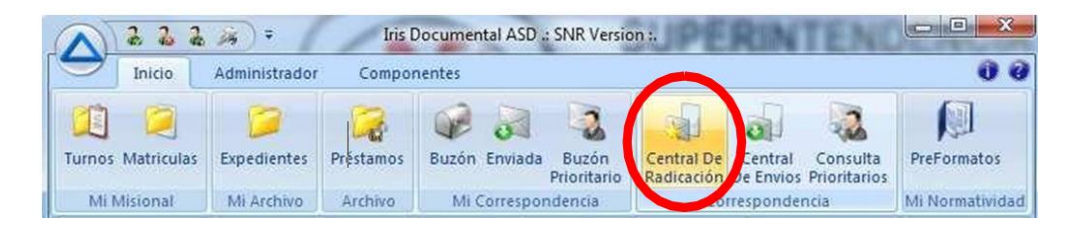

**d.** Dar clic en el botón **"ADICIONAR"** de la Barra de Herramientas del Preliminar de Registros.

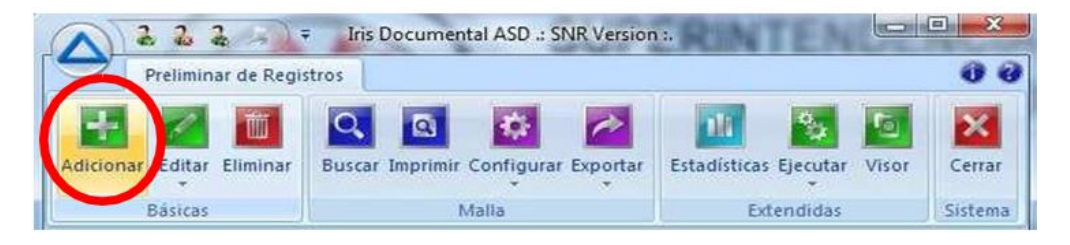

**e.** Aparece un cuadro de adición de registros diligenciar los campos, código, referencia, envío, asunto, de, para, folios, vía, prioridad, tipo y estado, los cuales son obligatorios. Los demás campos son opcionales.

**Superintendencia de Notariado y Registro** Calle 26 No. 13 - 49 Int. 201 PBX 57 + (1) 3282121 Bogotá D.C., - Colombia **[http://www.supernotariado.gov.co](http://www.supernotariado.gov.co/)** correspondencia@supernotariado.gov.co

Página **5** de **27**

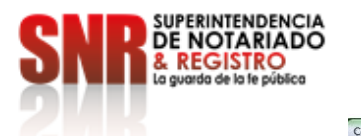

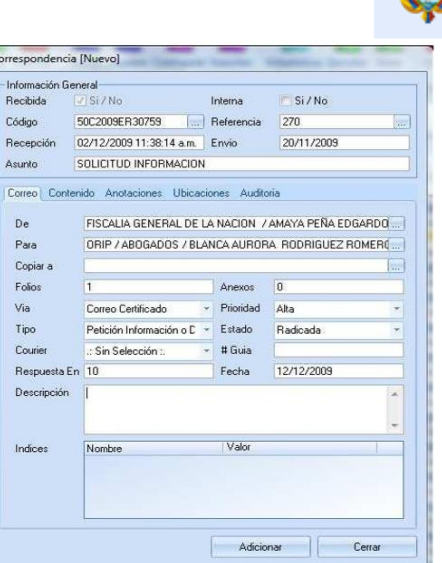

**f.** Si la correspondencia que va a radicar es Interna simplemente seleccione la Opción interna que sale en la ventana y automáticamente cambia el código de radicado por el interno que se maneja en la empresa y en el campo **"Para"** aparecen los Usuarios internos de la ORIP. Los campos para diligenciar y todos los pasos que siguen son exactamente los mismos a una correspondencia externa.

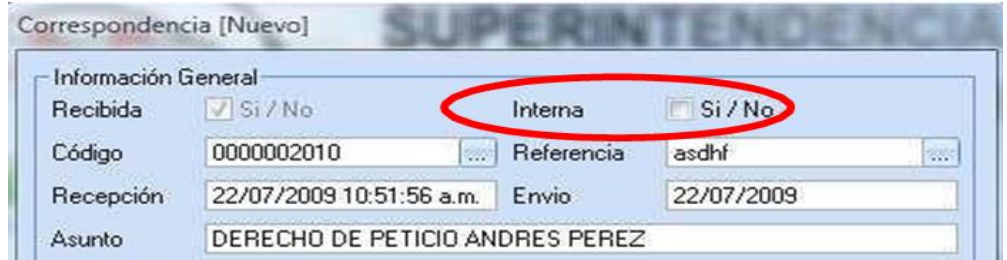

**g.** El ingreso de los datos se realiza de la siguiente manera: dentro de los campos vacíos escriba la Información solicitada.

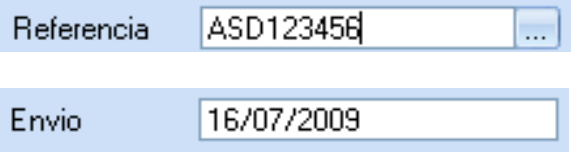

**Superintendencia de Notariado y Registro** Calle 26 No. 13 - 49 Int. 201 PBX 57 + (1) 3282121 Bogotá D.C., - Colombia **[http://www.supernotariado.gov.co](http://www.supernotariado.gov.co/)** correspondencia@supernotariado.gov.co

Página **6** de **27**

**Código de Formato: DE-SOGI-PR-03-FR-06 Versión: 01 Fecha de Elaboración: 06-06-2018**

El futuro

es de todos

Gobierno

de Colombia

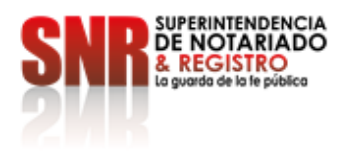

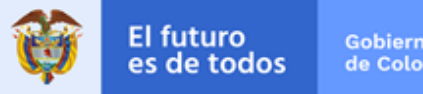

SOLICITUD DE INFORMACION Asunto i

**h.** Los campos DE, PARA y COPIAR A posee en el extremo derecho un botón con puntos suspensivos al cual al darle clic se despliega una ventana mostrando los Usuarios **(solo los activos)** y los Clientes o Proveedores de la Agenda **(solo los que posean Contactos).**

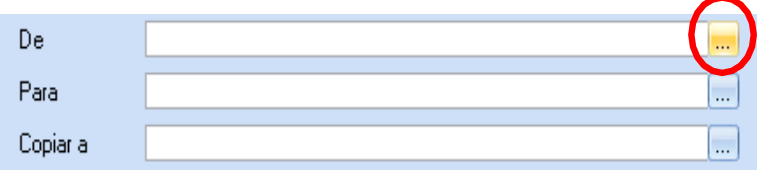

**NOTA IMPORTANTE**: Los Usuarios que aparezcan en rojo es porque no tienen permisos para consultar correspondencia en IRIS DOCUMENTAL ASD VERSIÓN SNR

**i.** Seleccione la opción del funcionario que requiera. Si el funcionario o cliente que desea seleccionar no se encuentra en la lista debe crear el usuario **(en la ventana de Agenda – Contactos)** de clic en el Botón Recargar e inmediatamente se cargará en la lista el nombre que solicitó.

**Ventana con la presentación de los Clientes y Proveedores de la Agenda que cuenta con Contactos.**

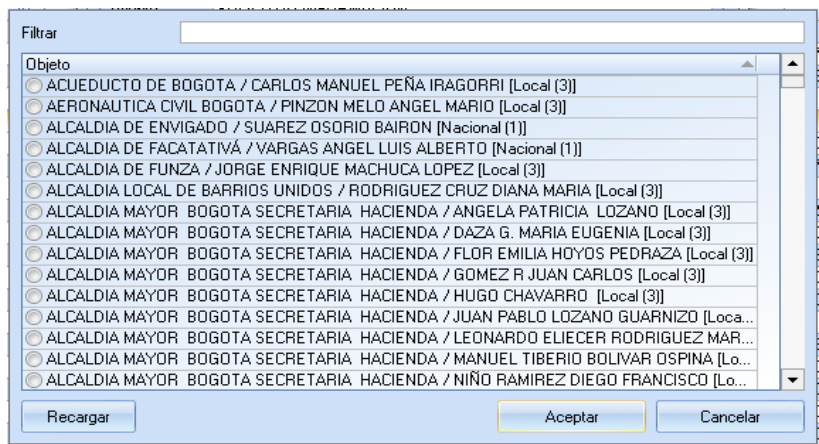

**Superintendencia de Notariado y Registro** Calle 26 No. 13 - 49 Int. 201 PBX 57 + (1) 3282121 Bogotá D.C., - Colombia **[http://www.supernotariado.gov.co](http://www.supernotariado.gov.co/)** correspondencia@supernotariado.gov.co

Página **7** de **27**

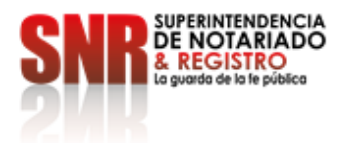

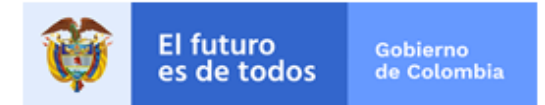

**Ventana con la presentación de los Usuarios de la Entidad.**

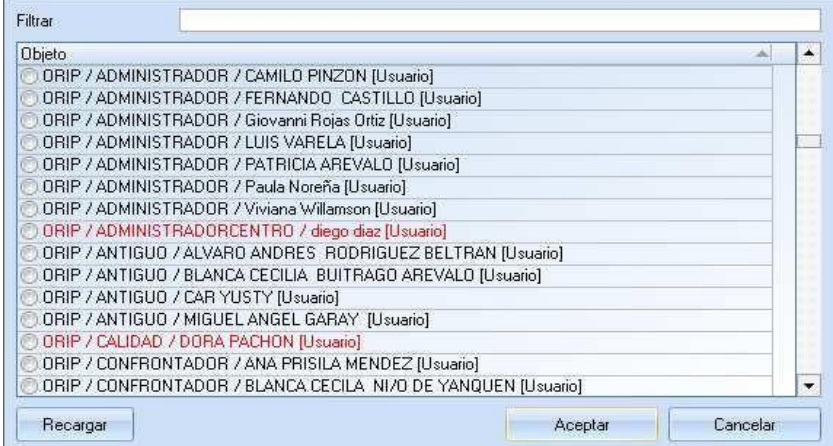

**j.** Seleccionados los funcionarios y/o Clientes se muestran en la etiqueta de Correo en sus respectivos campos.

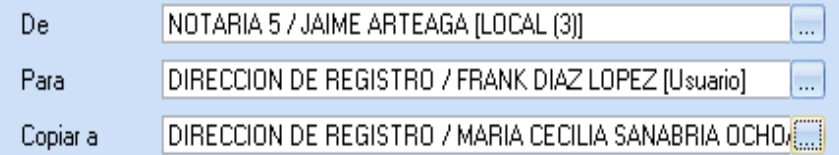

**k.** Los campos que tenga en el extremo un ícono indicando una flecha al dar clic en cada una de ellas se despliega un combo con las diferentes opciones que puede seleccionar.

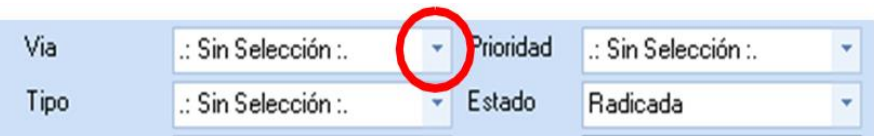

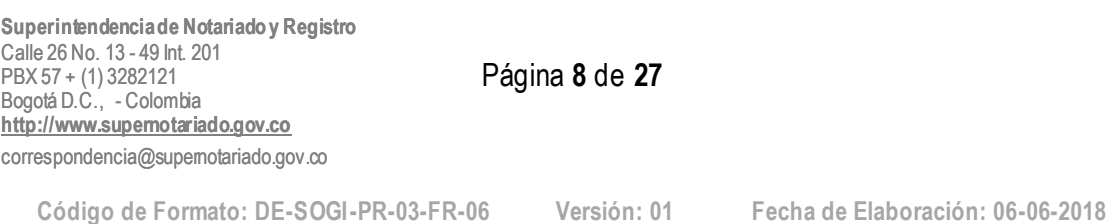

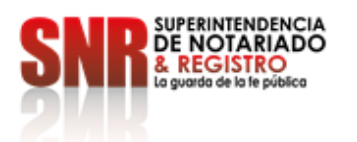

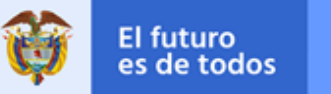

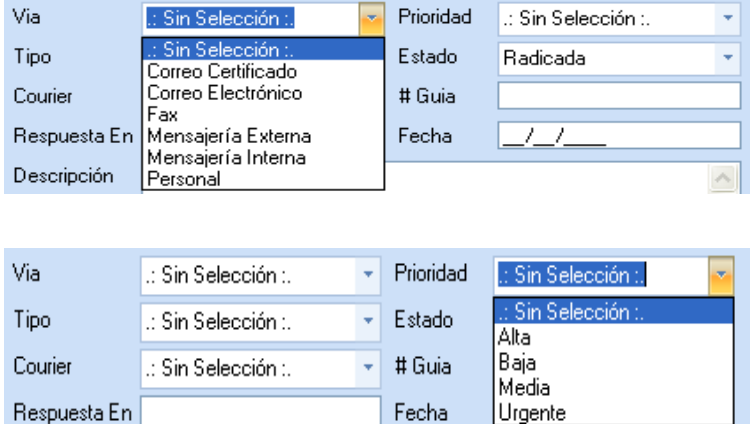

**l.** La primera vez desde que se realizó la instalación de **IRIS DOCUMENTAL ASD VERSIÓN SNR** o en caso de que haya adicionado un nuevo dispositivo de captura debe darle clic al Botón Seleccionar el Controlador del Dispositivo TWAIN que vaya a utilizar para capturar las imágenes.

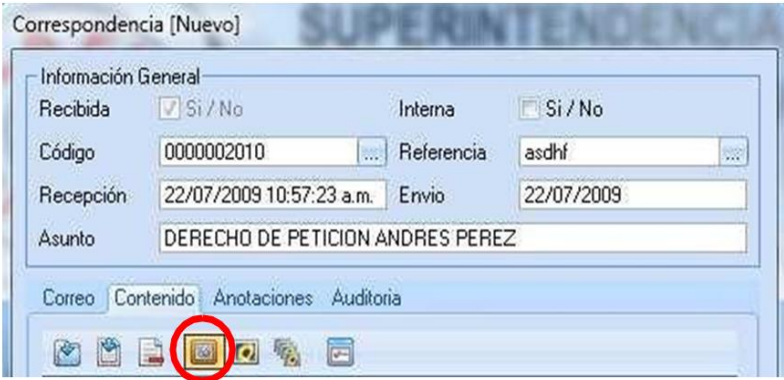

**m.** A continuación, se muestra un cuadro con los controladores TWAIN que se encuentren instalados en el equipo, seleccione el Controlador con el que funciona el dispositivo de Captura y presione el botón Seleccionar.

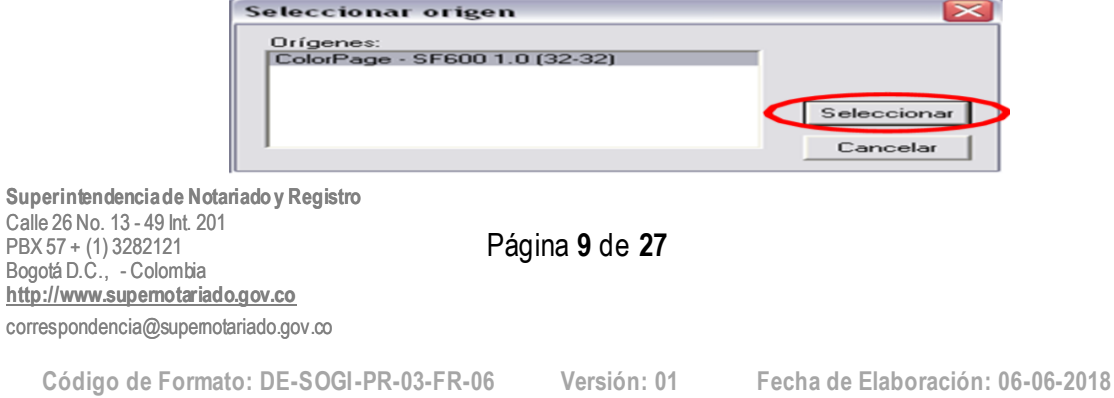

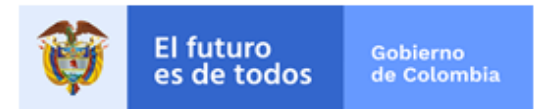

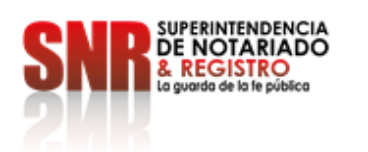

**n.** La primera vez que se realice la digitalización, se instale un nuevo dispositivo de captura o el funcionario lo desee para cambiar la configuración del dispositivo de captura, debe dar clic en el botón Mostrar u Ocultar Ventana de Captura del Recurso TWAIN.

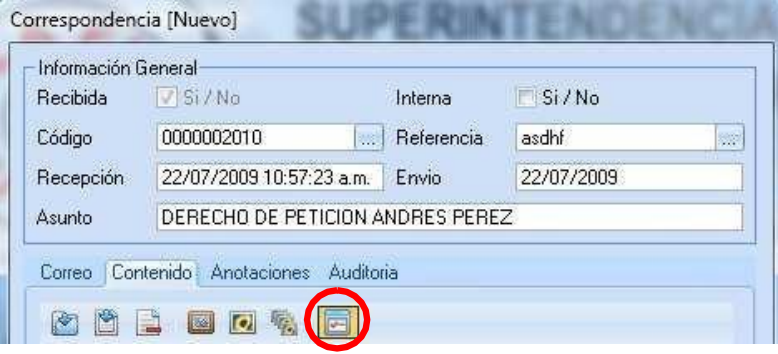

**o.** Dependiendo del tipo de dispositivo de captura seleccione **"CAPTURA SIMPLE"**  (para utilizar la cama plana del escáner o solo capturar una cara del documento) o seleccione "CAPTURA MÚLTIPLE" (para digitalizar más de una hoja y con mayores opciones de captura del escáner). NOTA IMPORTANTE: El proceso de digitalización se puede realizar inmediatamente ingresa el registro de correspondencia en un proceso aparte.

#### **Captura Simple**

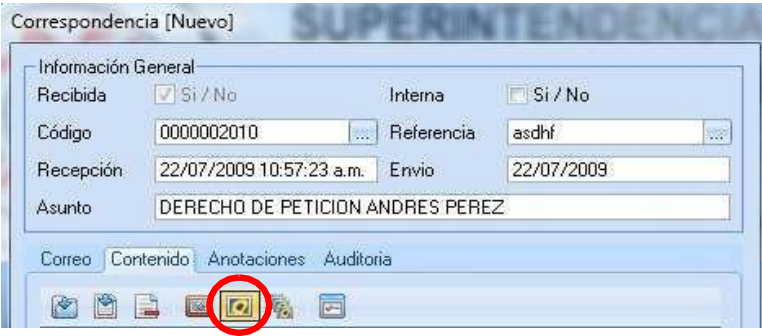

**Superintendencia de Notariado y Registro** Calle 26 No. 13 - 49 Int. 201 PBX 57 + (1) 3282121 Bogotá D.C., - Colombia **[http://www.supernotariado.gov.co](http://www.supernotariado.gov.co/)** correspondencia@supernotariado.gov.co

Página **10** de **27**

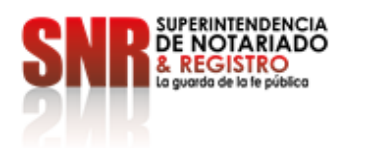

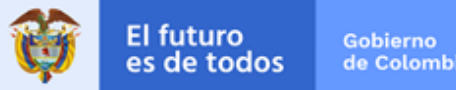

## **Captura Múltiple**

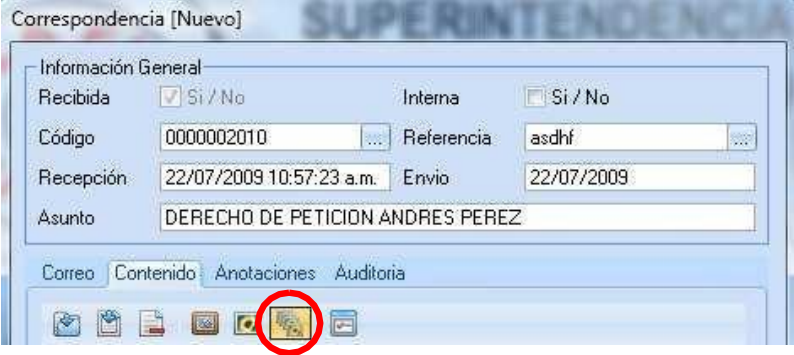

#### **Inmediatamente se visualizan las imágenes que se están escaneando.**

**p.** Habiendo ingresado los datos básicos se activa el Botón **"ADICIONAR"** del cuadro de adición de registros, al cual debe darle clic. Automáticamente se imprimen la cantidad de etiquetas que se hayan configurado (siempre y cuando se tenga debidamente configurada la impresora de etiquetas en el equipo en el cual se hace la radicación).

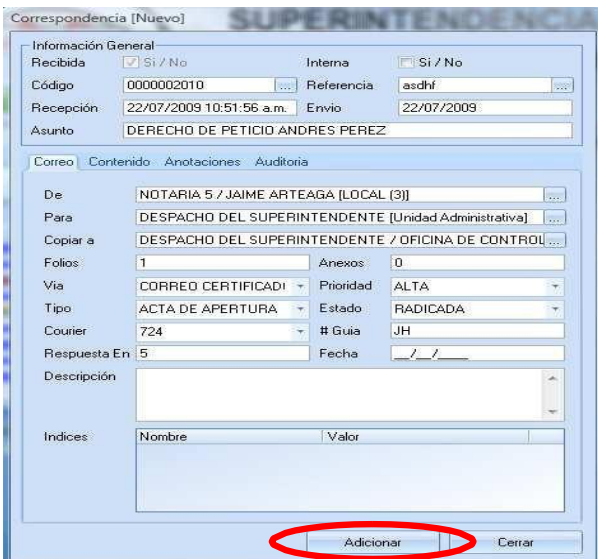

**Superintendencia de Notariado y Registro** Calle 26 No. 13 - 49 Int. 201 PBX 57 + (1) 3282121 Bogotá D.C., - Colombia **[http://www.supernotariado.gov.co](http://www.supernotariado.gov.co/)** correspondencia@supernotariado.gov.co

Página **11** de **27**

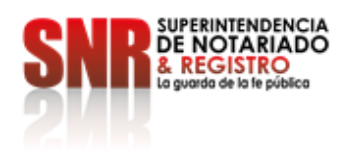

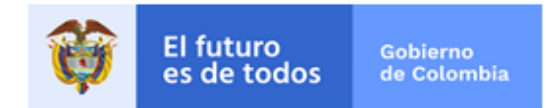

**q.** Inmediatamente quedan en el sistema los datos y son visualizadas en la malla del Preliminar de Registros y una de las columnas de la malla "CONTENIDO" le indica la cantidad de imágenes que posee el registro.

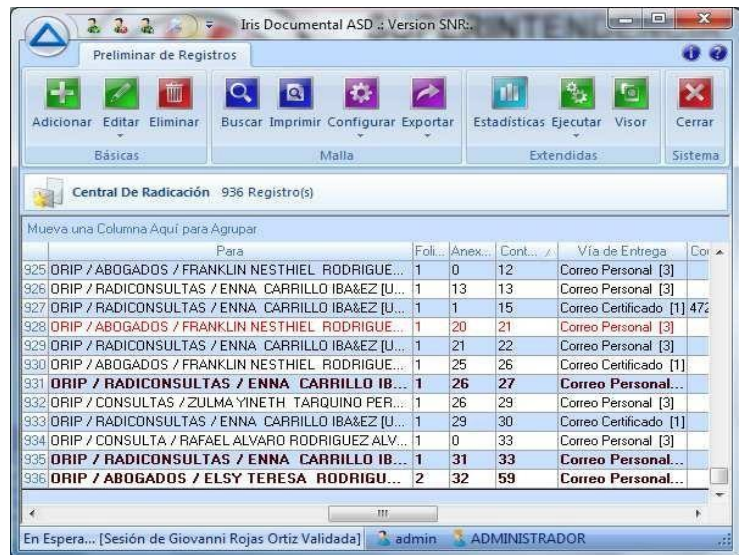

**r.** Cuando haya terminado la actividad de Radicación de clic en el Botón **"CERRAR"** que se encuentra ubicado en la Barra de Herramientas del Preliminar de Registros.

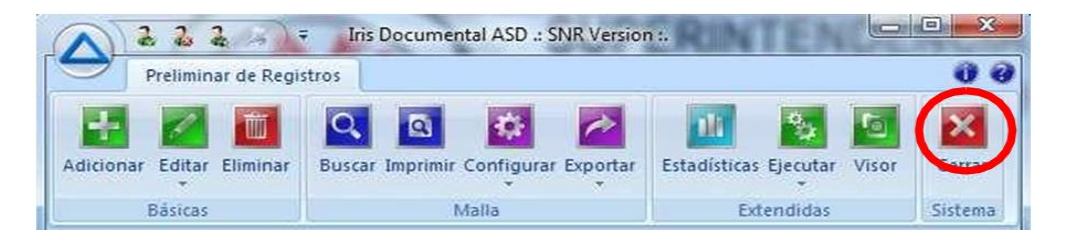

**s.** Ahora aparece ubicado en la ventana inicial del programa. De clic en el botón **"CERRAR SESIÓN"**. Se recomienda que cada vez que no vaya a utilizar **IRIS DOCUMENTAL ASD VERSION SNR** Cierre la Sesión para evitar que otro Usuario pueda utilizar su inicio de sesión.

**Superintendencia de Notariado y Registro** Calle 26 No. 13 - 49 Int. 201 PBX 57 + (1) 3282121 Bogotá D.C., - Colombia **[http://www.supernotariado.gov.co](http://www.supernotariado.gov.co/)** correspondencia@supernotariado.gov.co

Página **12** de **27**

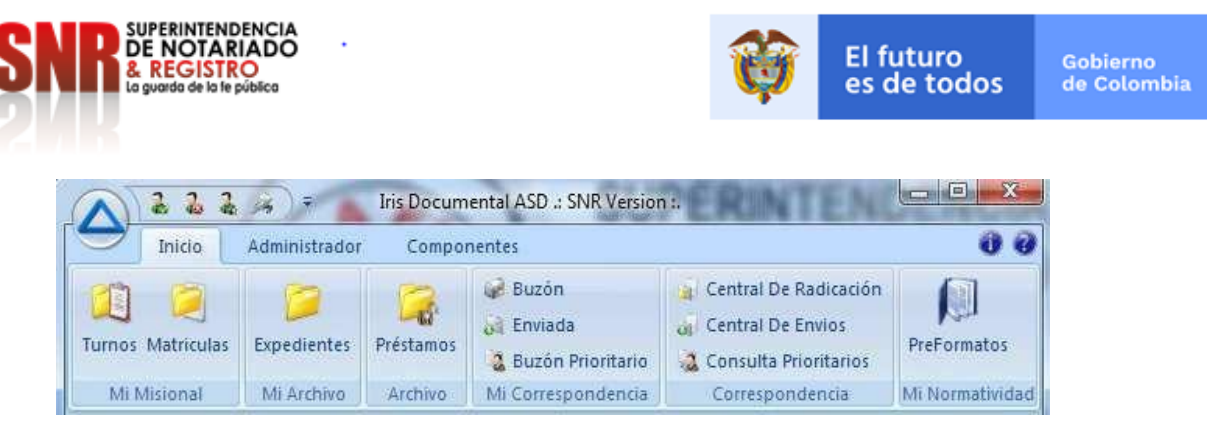

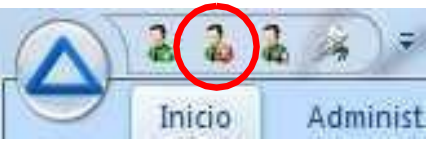

**t.** Automáticamente todas las opciones de **IRIS DOCUMENTAL** inactivas, salvo el Botón de Inicio de Sesión y el Botón del Sistema.

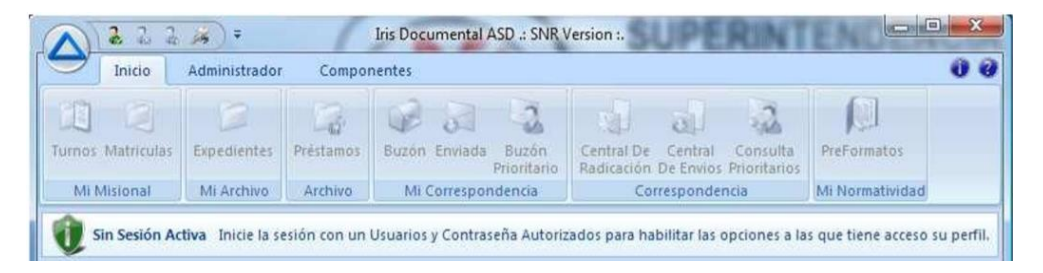

**u.** De clic en el botón rojo X para cerrar por completo IRIS DOCUMENTAL ASD VERSION SNR o ingrese al Botón del Sistema y de las opciones que se d espliegan (que están inactivas en su mayoría) seleccione la última que es el Botón "Cerrar".

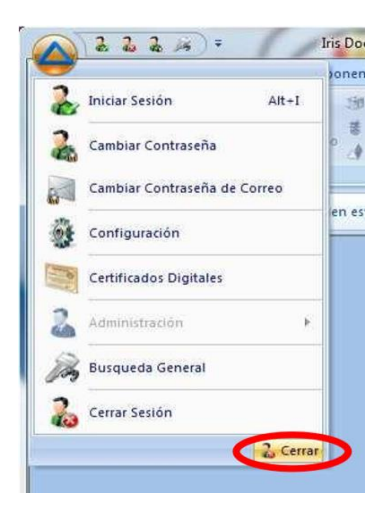

**Superintendencia de Notariado y Registro** Calle 26 No. 13 - 49 Int. 201 PBX 57 + (1) 3282121 Bogotá D.C., - Colombia **[http://www.supernotariado.gov.co](http://www.supernotariado.gov.co/)** correspondencia@supernotariado.gov.co

Página **13** de **27**

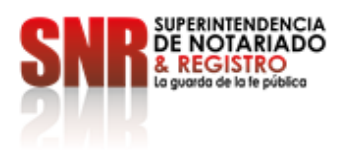

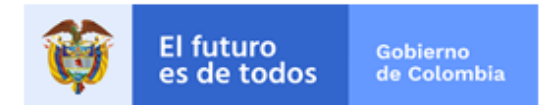

# <span id="page-13-0"></span>**5. RADICACIÓN DE CORRESPONDENCIA IE Y EE**

A continuación, vamos a mostrar los paso a paso para la radicación del documento en el Iris Documental del IE y EE:

# **a)** Ingresar a la opción **ENVIADA.**

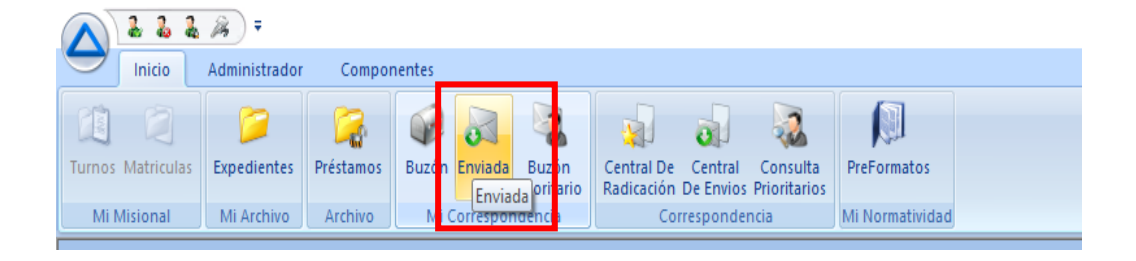

# **b)** Se selecciona la opción de **ADICIONAR**

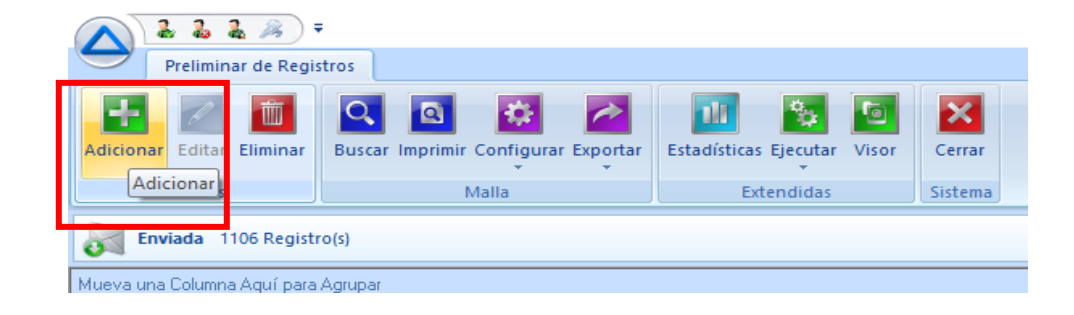

**c)** Pantallazo de creación de una nueva comunicación.

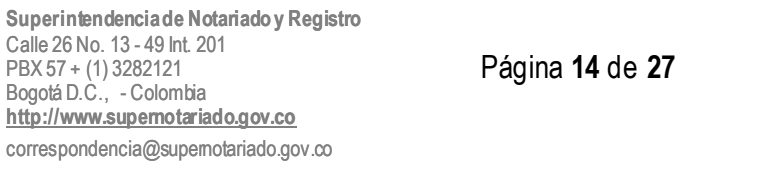

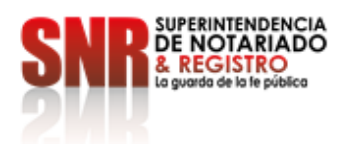

¥

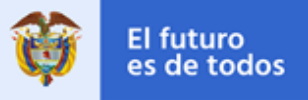

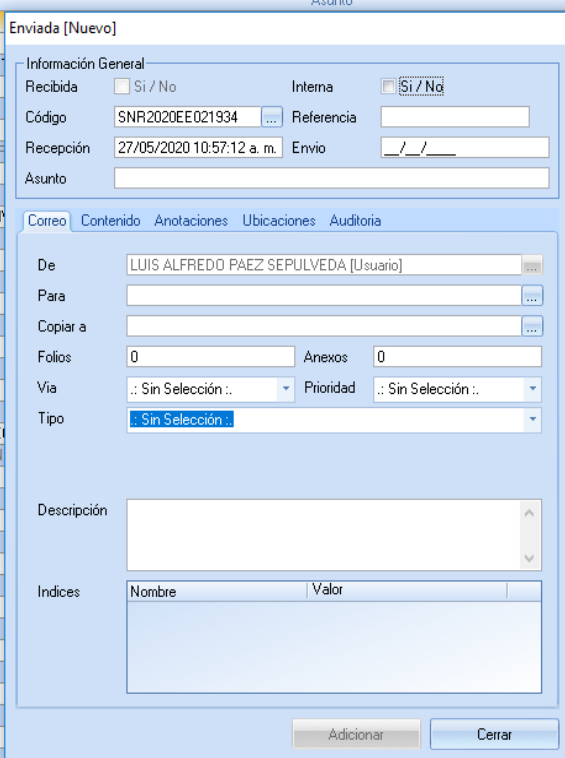

# **d)** Se genera un código (IE)

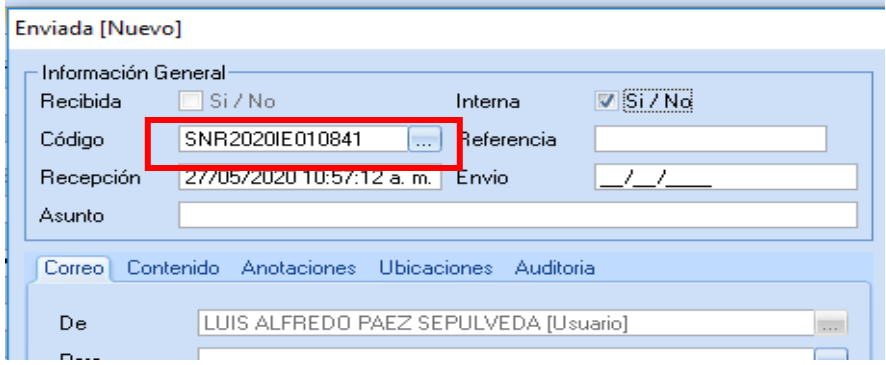

**Superintendencia de Notariado y Registro** Calle 26 No. 13 - 49 Int. 201 PBX 57 + (1) 3282121 Bogotá D.C., - Colombia **[http://www.supernotariado.gov.co](http://www.supernotariado.gov.co/)** correspondencia@supernotariado.gov.co

Página **15** de **27**

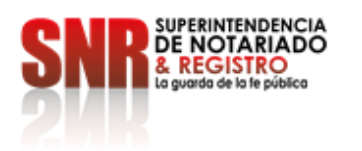

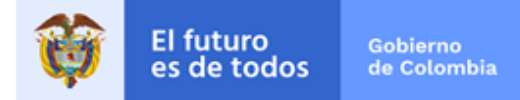

**e)** Se genera un código (EE)

×

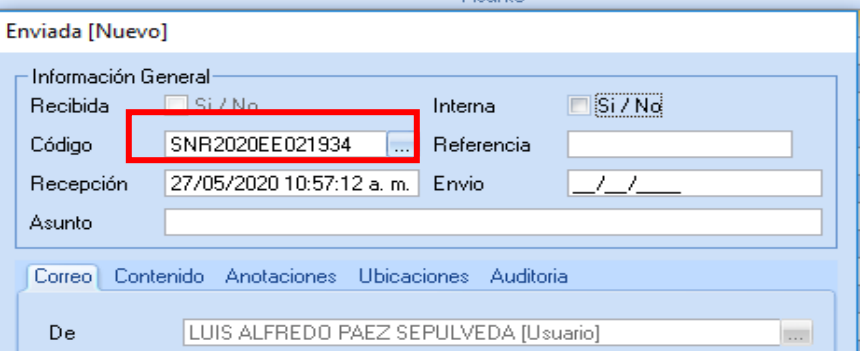

**f)** En el espacio de referencia se ingresa el radicado de ingreso ER o las siglas de la dependencia seguidas del oficio consecutivo.

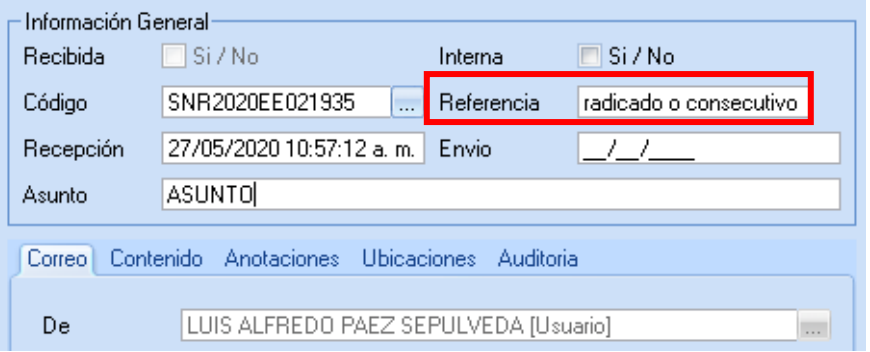

**g)** Se ingresa el destinatario (PARA) el sistema define automáticamente si son externos **(EE)** o internos **(IE)**, se digitan los folios los anexos.

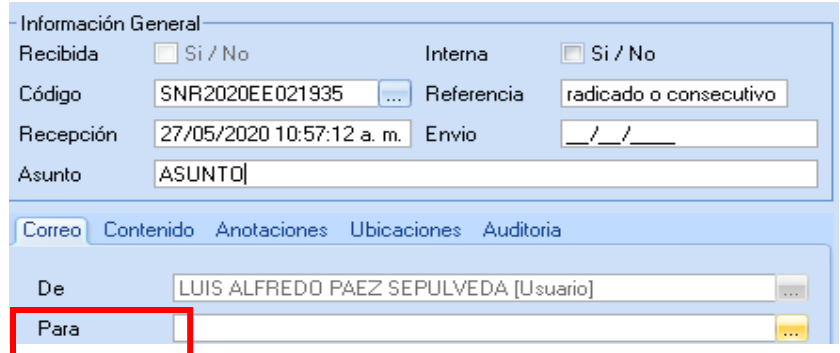

**Superintendencia de Notariado y Registro** Calle 26 No. 13 - 49 Int. 201 PBX 57 + (1) 3282121 Bogotá D.C., - Colombia **[http://www.supernotariado.gov.co](http://www.supernotariado.gov.co/)** correspondencia@supernotariado.gov.co

Página **16** de **27**

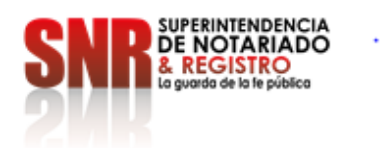

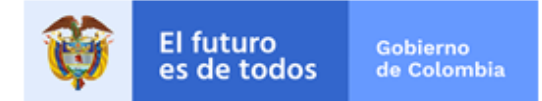

# **h)** Se selección la vía de envió de la comunicación.

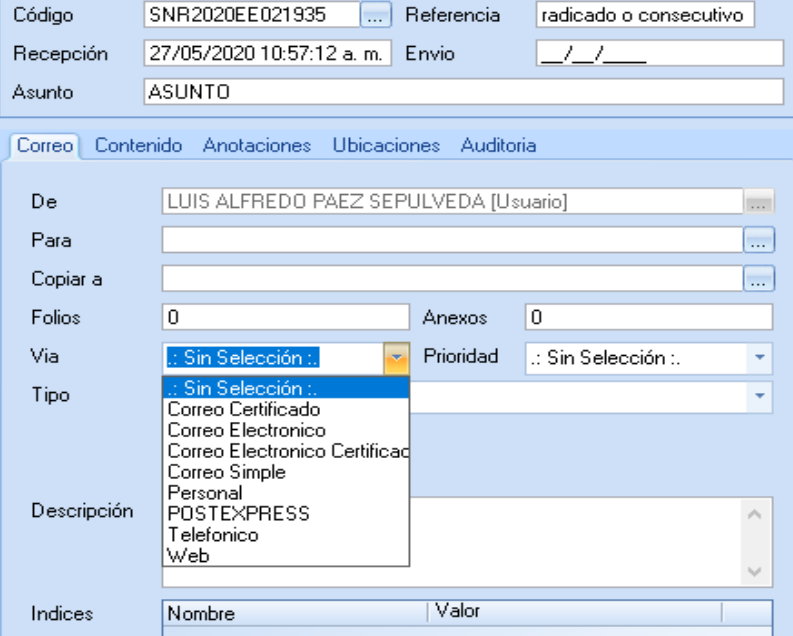

# **i)** Se selecciona la **PRIORIDAD** del documento

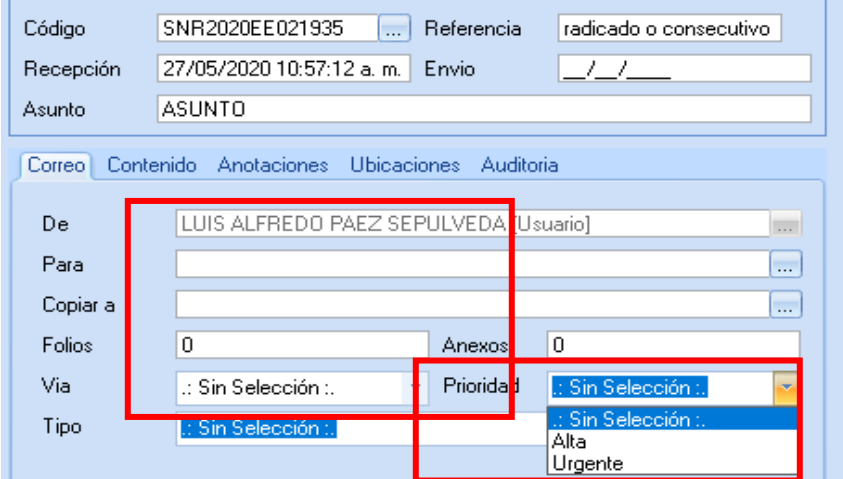

**Superintendencia de Notariado y Registro** Calle 26 No. 13 - 49 Int. 201 PBX 57 + (1) 3282121 Bogotá D.C., - Colombia **[http://www.supernotariado.gov.co](http://www.supernotariado.gov.co/)** correspondencia@supernotariado.gov.co

Página **17** de **27**

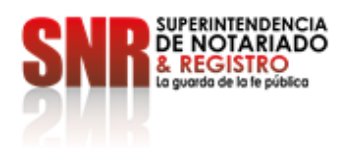

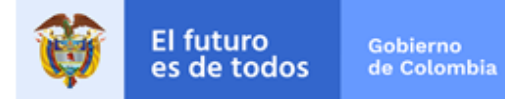

**j)** Se selecciona el **TIPO** de documento.

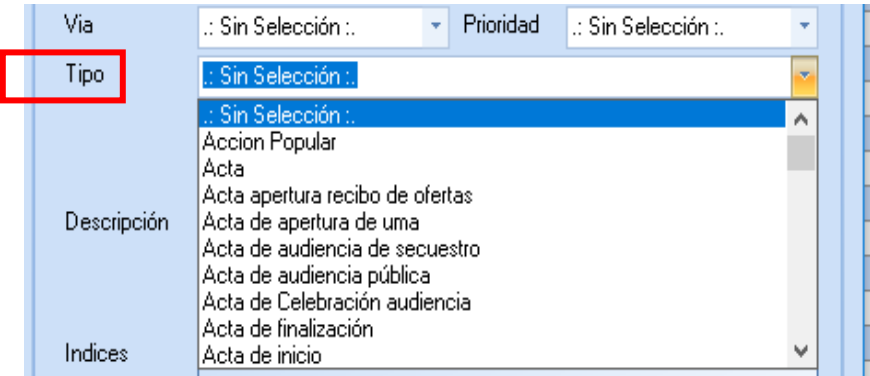

**k)** Tan pronto se ingresen todos los datos se da actualizar al radicado (los tres puntos al lado del Código) y se selecciona adicionar.

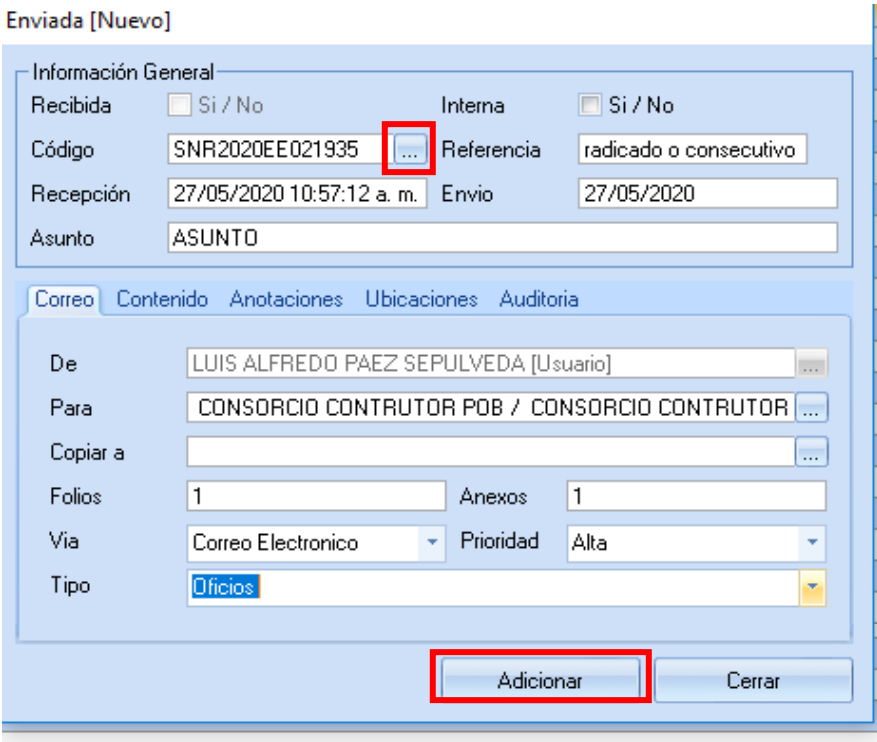

**Superintendencia de Notariado y Registro** Calle 26 No. 13 - 49 Int. 201 PBX 57 + (1) 3282121 Bogotá D.C., - Colombia **[http://www.supernotariado.gov.co](http://www.supernotariado.gov.co/)** correspondencia@supernotariado.gov.co

Página **18** de **27**

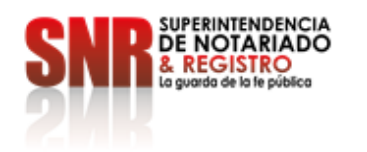

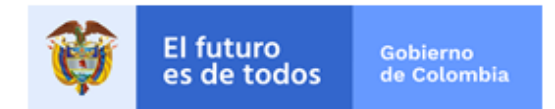

**l)** Para cargar la imagen del documento de salida (IE o EE) se ingresa a la opción de **CENTRAL DE ENVÍOS.**

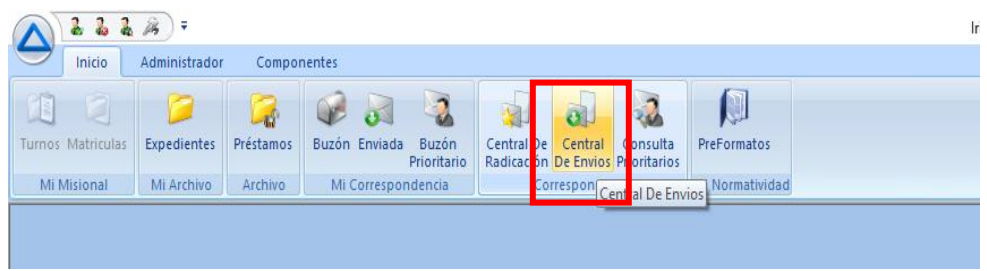

**m)** Se ingresa a la opción de **EDITAR**.

×

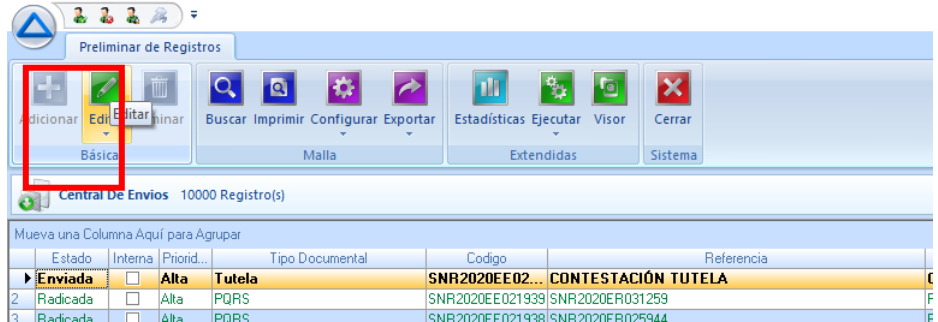

**n)** Se selecciona la pestaña de **CONTENIDO**.

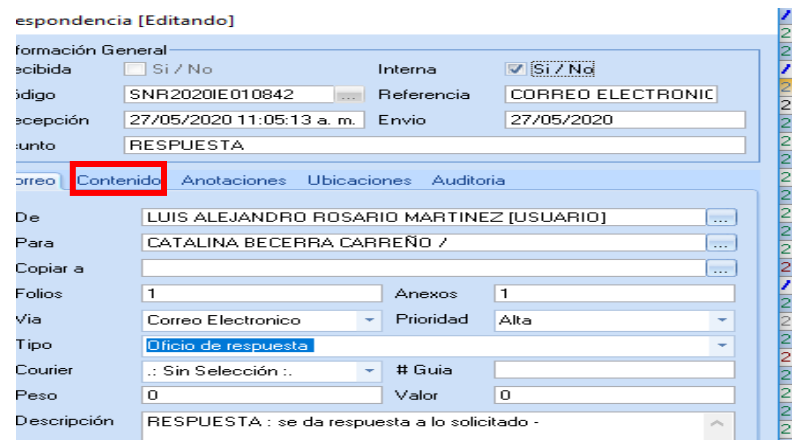

**Superintendencia de Notariado y Registro** Calle 26 No. 13 - 49 Int. 201 PBX 57 + (1) 3282121 Bogotá D.C., - Colombia **[http://www.supernotariado.gov.co](http://www.supernotariado.gov.co/)** correspondencia@supernotariado.gov.co

Página **19** de **27**

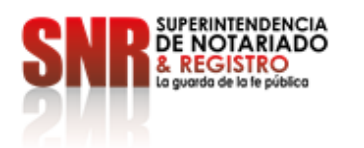

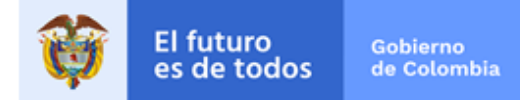

# **o)** Se selecciona la opción de **DIGITALIZACIÓN.**

×

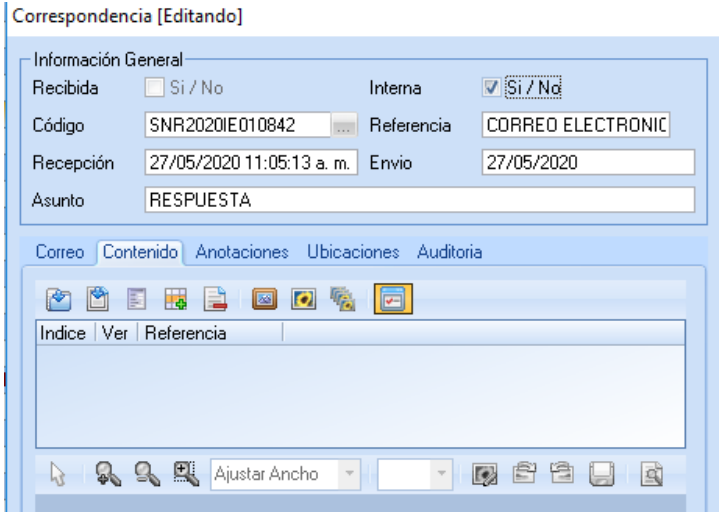

#### **p)** Se **graban los cambios**.

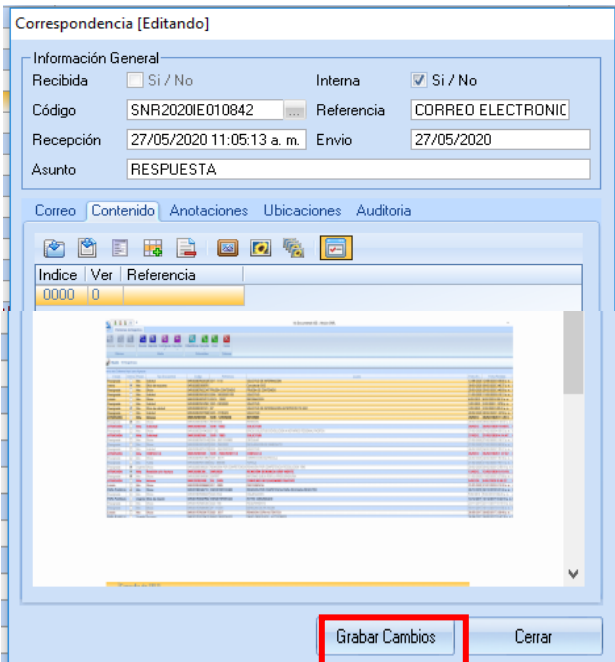

**Superintendencia de Notariado y Registro** Calle 26 No. 13 - 49 Int. 201 PBX 57 + (1) 3282121 Bogotá D.C., - Colombia **[http://www.supernotariado.gov.co](http://www.supernotariado.gov.co/)** correspondencia@supernotariado.gov.co

Página **20** de **27**

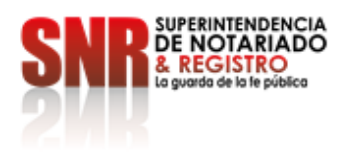

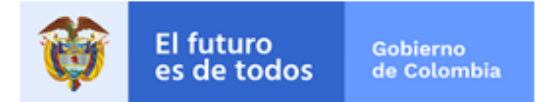

## <span id="page-20-0"></span>**6. RESPUESTA BUZON**

A continuación, vamos a mostrar los paso a paso para la respuesta en el buzón en el Iris Documental:

#### **a)** Ingresar a la opción Buzón

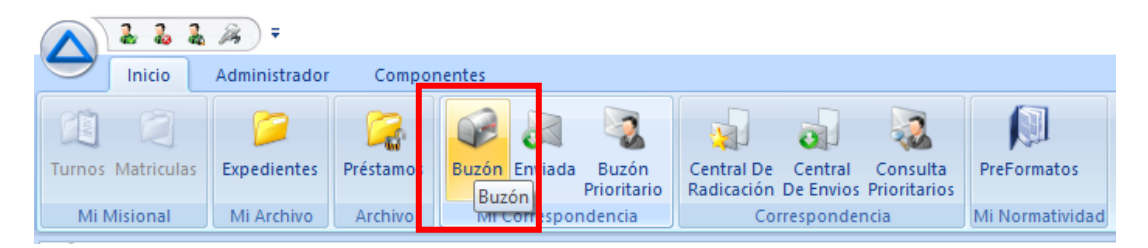

**b)** En la opción de buzón se encuentra la opción de Ejecutar, esta opción nos permite responder la comunicación que ingresa (ER) nos permite reasignarla o generar una comunicación interna (IE) basada en una comunicación que ingresa (ER).

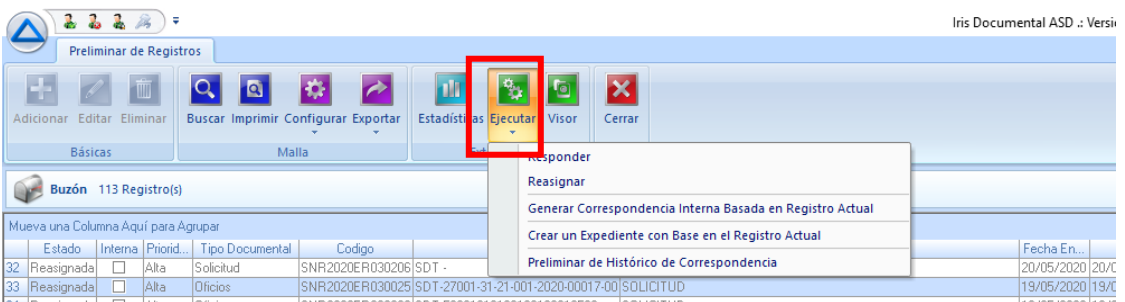

**c)** En la primera opción de responder nos permite contestar directamente a la persona o entidad que radico el documento, el sistema toma genera un EE y lo relaciona con el ER.

Se ingresan los mismos datos como fecha, folios, anexos, vía, prioridad y Tipología de documento.

Se actualiza el código (EE) y se adiciona así se genera una respuesta la radicado de ingreso (ER) y se después se digitaliza de manera normal.

**Superintendencia de Notariado y Registro** Calle 26 No. 13 - 49 Int. 201 PBX 57 + (1) 3282121 Bogotá D.C., - Colombia **[http://www.supernotariado.gov.co](http://www.supernotariado.gov.co/)** correspondencia@supernotariado.gov.co

Página **21** de **27**

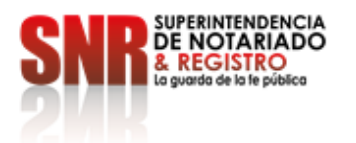

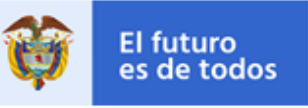

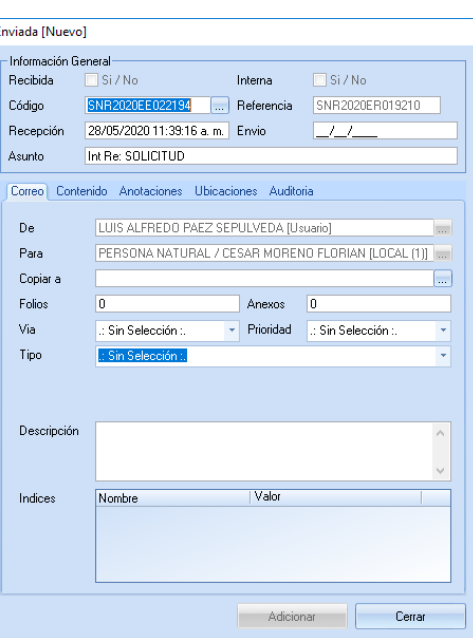

**d)** La segunda opción nos permite reasignar una comunicación que ingresa (ER) a otro funcionario de la SNR o de la ORIP.

Se debe selecciona el cuadro que contiene tres puntos se habilitan los funcionarios, se selecciona al que se le va a enviar el documento, en El cuadro de blanco se realiza las observaciones pertinentes y se da seleccionar el botón de REASIGNAR.

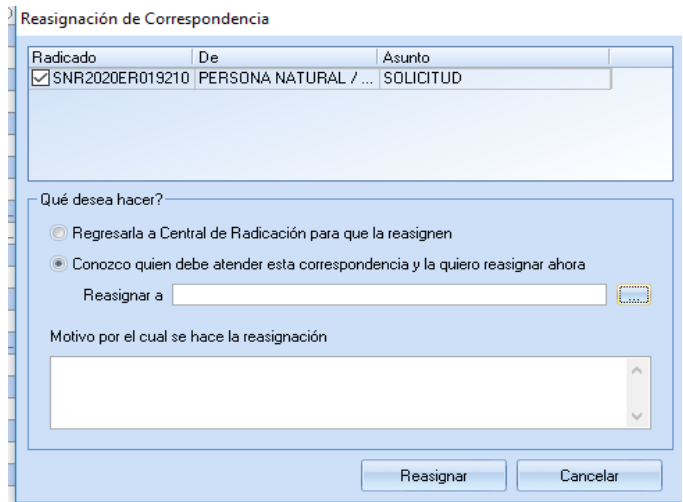

**Superintendencia de Notariado y Registro** Calle 26 No. 13 - 49 Int. 201 PBX 57 + (1) 3282121 Bogotá D.C., - Colombia **[http://www.supernotariado.gov.co](http://www.supernotariado.gov.co/)** correspondencia@supernotariado.gov.co

Página **22** de **27**

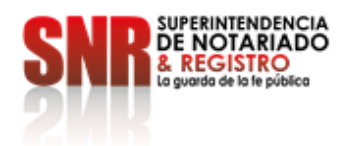

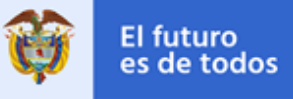

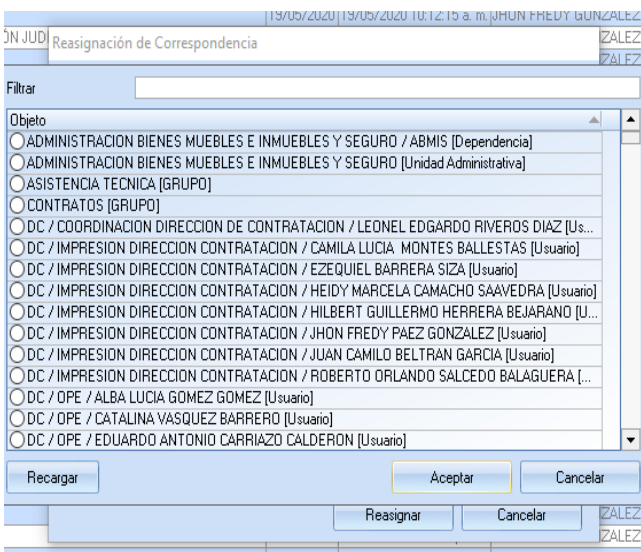

**e)** La tercera opción es la de generar una comunicación interna (IE) basada en una comunicación que ingresa (ER), con esta esta opción permite enviar una comunicación recibida (ER) para otra dependencia por medio de una comunicación interna (IE) teniendo trazabilidad de la misma por medio de un oficio, en esta opción el sistema relaciona el IE con el ER se ingresan los mismos datos como lo son fecha, para (funcionario), folios, anexos, vía, prioridad, tipología y por último se actualiza el código y se selecciona el botón **ADICIONAR.**

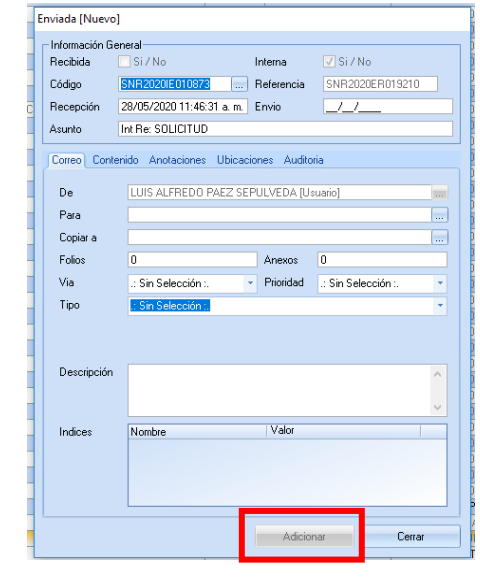

**Superintendencia de Notariado y Registro** Calle 26 No. 13 - 49 Int. 201 PBX 57 + (1) 3282121 Bogotá D.C., - Colombia **[http://www.supernotariado.gov.co](http://www.supernotariado.gov.co/)** correspondencia@supernotariado.gov.co

Página **23** de **27**

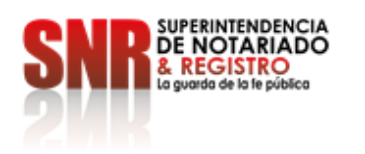

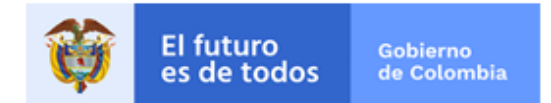

- <span id="page-23-0"></span>**7. BÚSQUEDA GENERAL EN EL BUZÓN IRIS DOCUMENTAL.**
	- **a)** Para una búsqueda de comunicaciones se ingresa a la opción de **BÚSQUEDA GENERAL.**

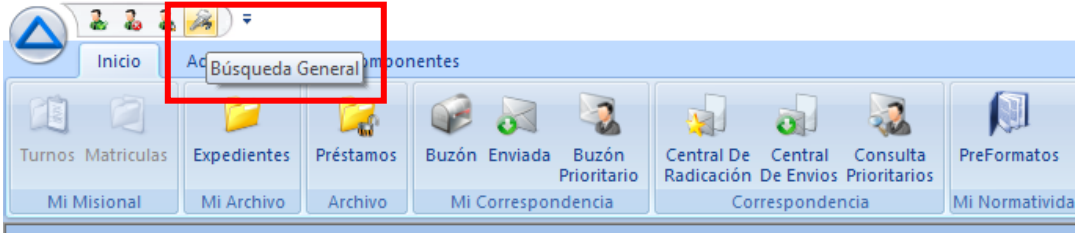

**b)** Se ingresa a la pestaña **POR CAMPOS.**

×

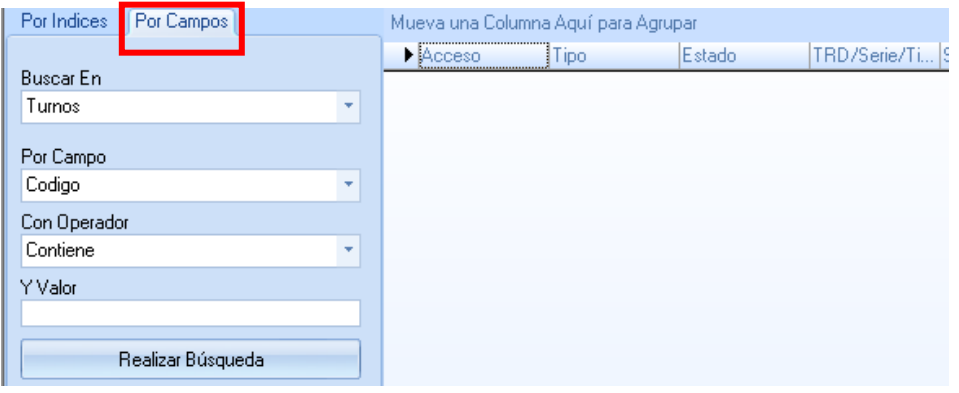

**c)** El sistema genera las opciones de **BUSCAR EN**, **POR CAMPO, CON OPERADOR, Y VALOR**

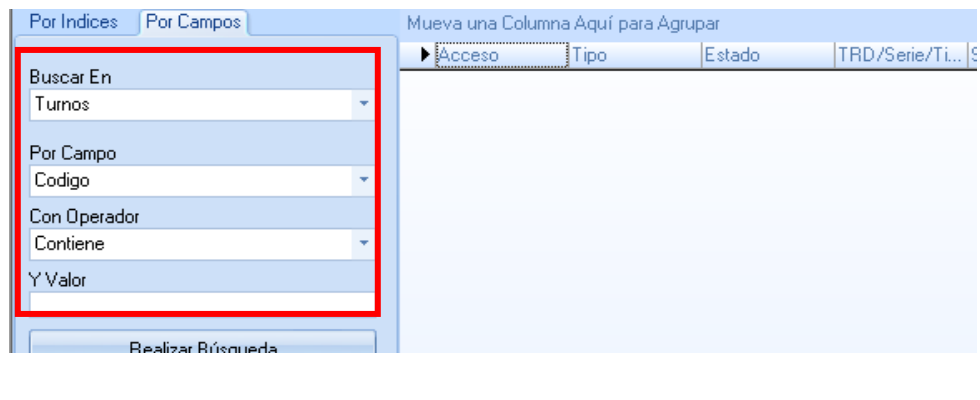

**Superintendencia de Notariado y Registro** Calle 26 No. 13 - 49 Int. 201 PBX 57 + (1) 3282121 Bogotá D.C., - Colombia **[http://www.supernotariado.gov.co](http://www.supernotariado.gov.co/)** correspondencia@supernotariado.gov.co

Página **24** de **27**

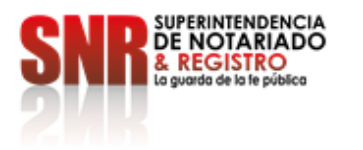

×

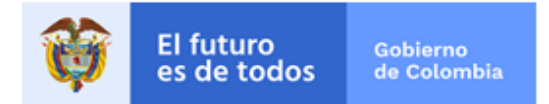

**d)** La primera opción de **BUSCAR EN, SE SELECCIONA CORRESPONDENCIA, LA TERCERA OPCIÓN DE DEJA EN CONTIENE**

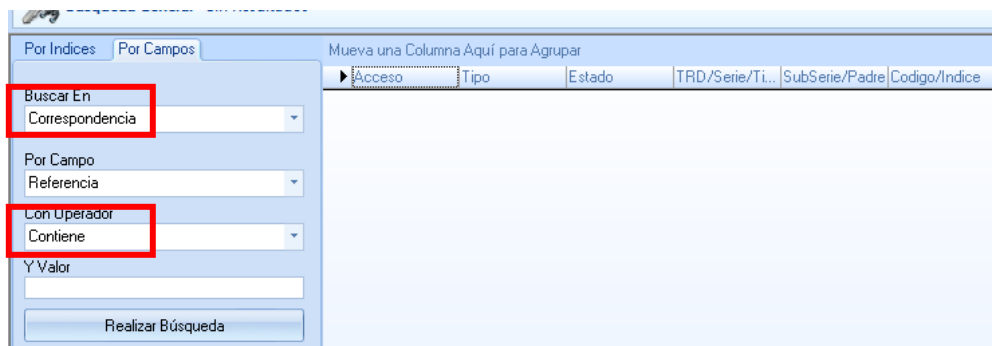

**e)** La segunda Opción nos permite buscar por **REFRENCIA, RADICADO y ASUNTO**, se puede seleccionar la opción que más le convenga.

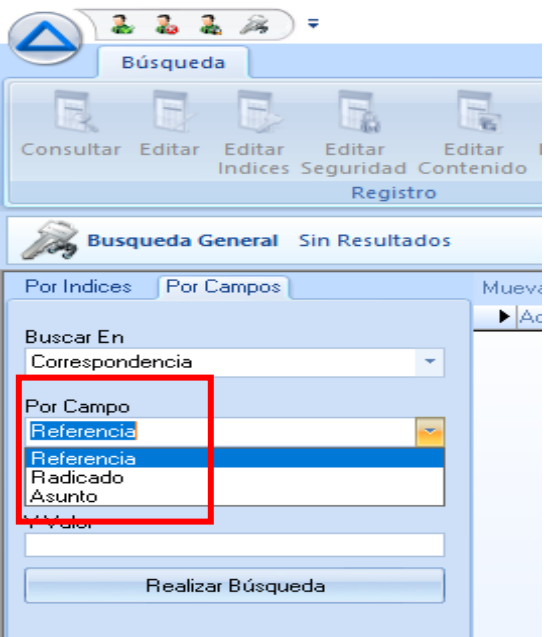

**Superintendencia de Notariado y Registro** Calle 26 No. 13 - 49 Int. 201 PBX 57 + (1) 3282121 Bogotá D.C., - Colombia **[http://www.supernotariado.gov.co](http://www.supernotariado.gov.co/)** correspondencia@supernotariado.gov.co

Página **25** de **27**

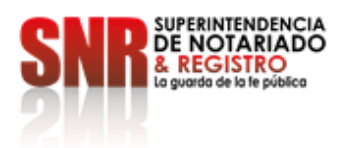

×

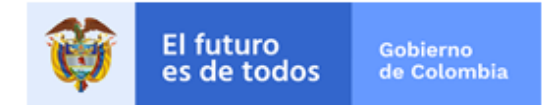

**f)** Se pueden realizar búsquedas de todas las comunicaciones que se ha tramitado por el sistema (ER), (EE), (IE).

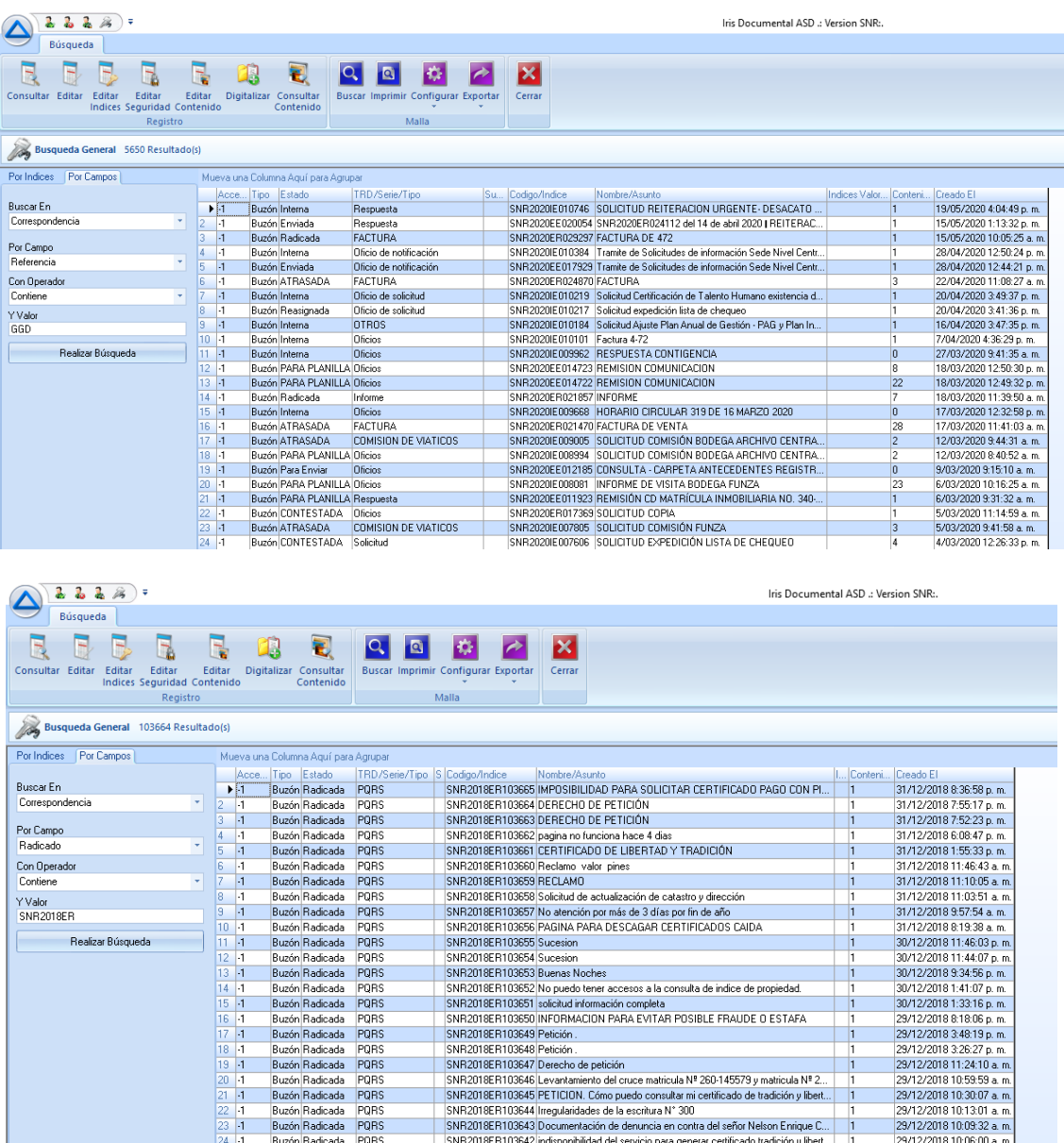

**Superintendencia de Notariado y Registro** Calle 26 No. 13 - 49 Int. 201 PBX 57 + (1) 3282121 Bogotá D.C., - Colombia **[http://www.supernotariado.gov.co](http://www.supernotariado.gov.co/)** correspondencia@supernotariado.gov.co

Página **26** de **27**

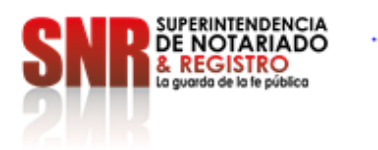

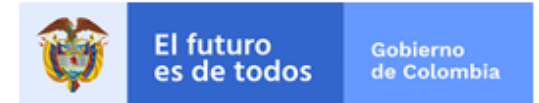

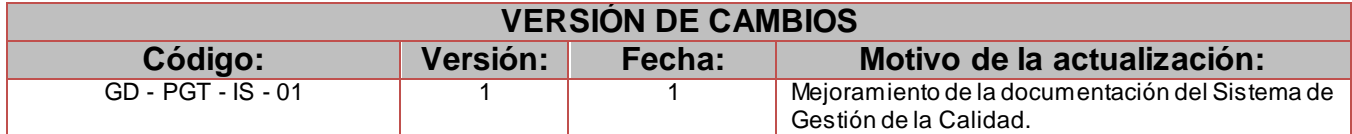

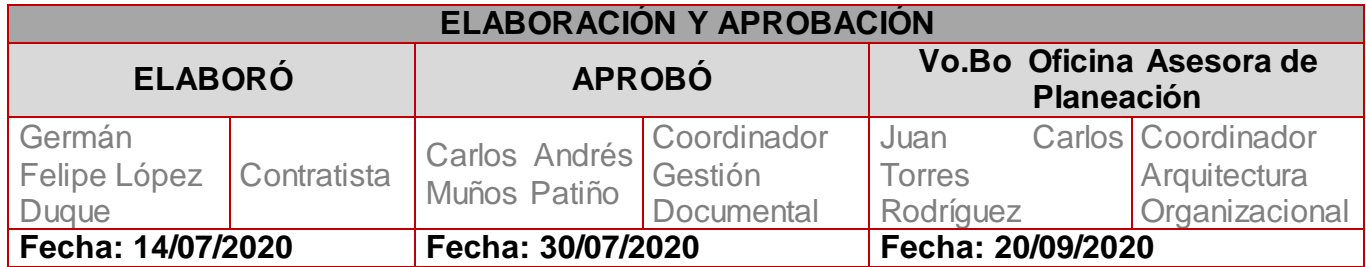

**Superintendencia de Notariado y Registro** Calle 26 No. 13 - 49 Int. 201 PBX 57 + (1) 3282121 Bogotá D.C., - Colombia **[http://www.supernotariado.gov.co](http://www.supernotariado.gov.co/)** correspondencia@supernotariado.gov.co

Página **27** de **27**